**2019.11.19**

**Q U A LI T Y**

**QUALITY** 

 **WA R R AN T Y**

WARRANTY

**INNOVATION**

**INOILVAONNI** 

**SERVIC E**

SERVICE

**TRAINING**

**FRAINING** 

**UNIQUENESS**

**UNIQUENES** 

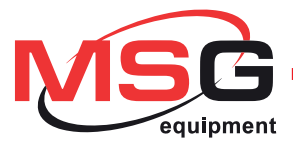

## **MS031**

### **MANUAL**

### **ПРИБОР ДЛЯ ПРОВЕРКИ ВТЯГИВАЮЩЕГО РЕЛЕ АВТОМОБИЛЬНОГО СТАРТЕРА URZĄDZENIE DO DIAGNOSTYKI WŁĄCZNIKA ELEKTROMAGNETYCZNEGO STARTERA TESTER FOR DIAGNOSTICS OF STARTER SOLENOIDS РУКОВОДСТВО ПО ЭКСПЛУАТАЦИИ INSTRUKCJA OBSŁUGI**

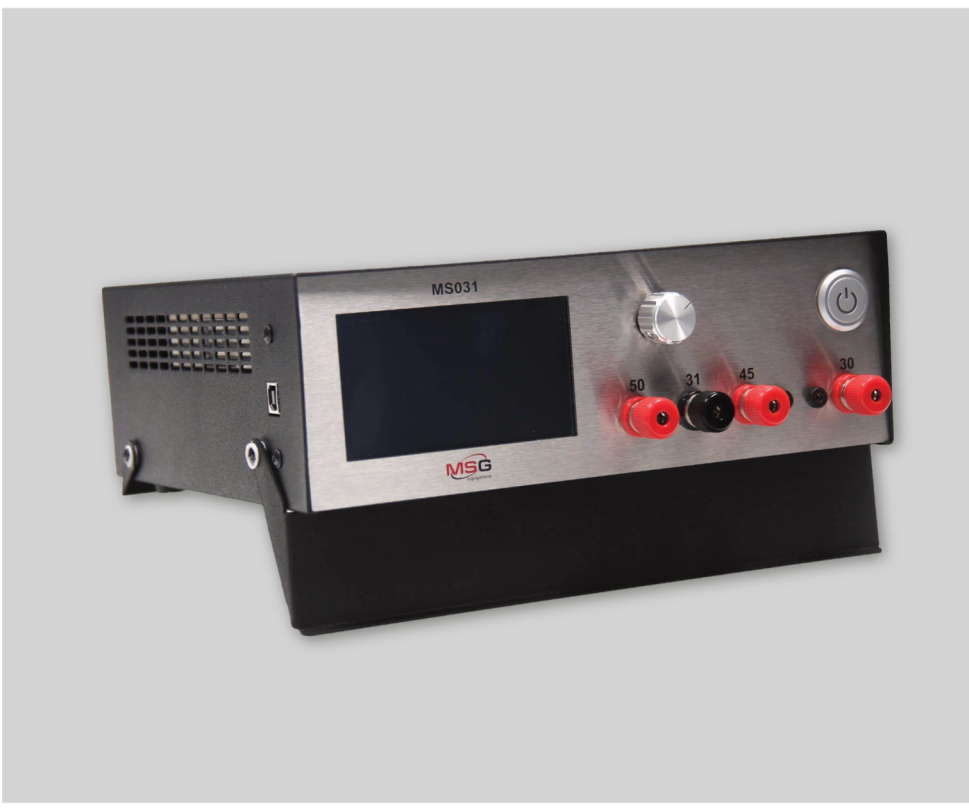

### **CONTENT**

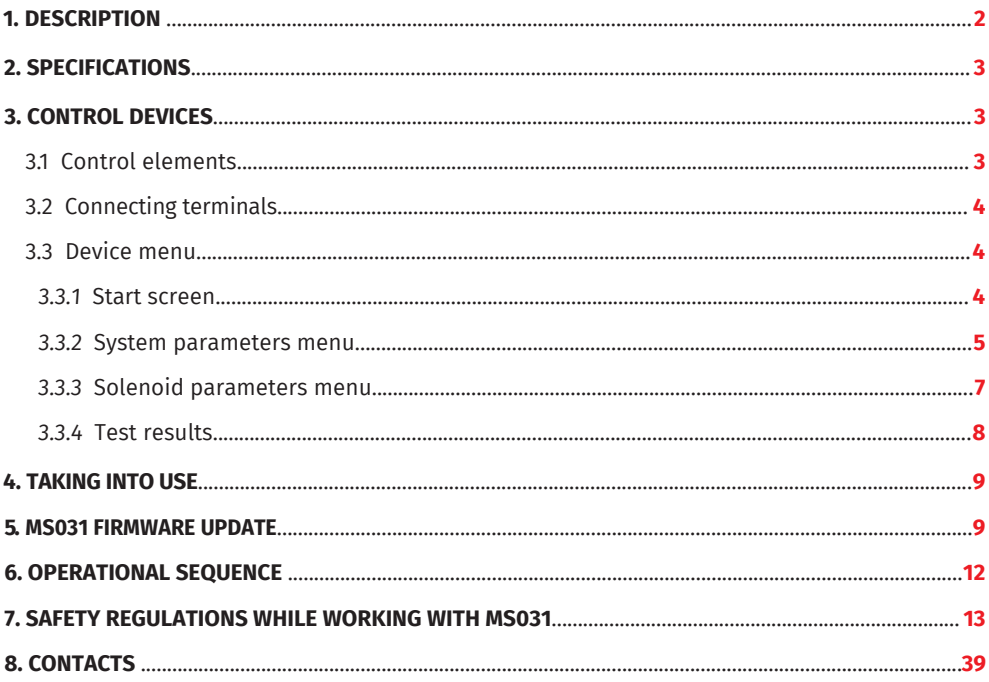

,,,,,,,,,,,,,,,,,,,,,,,,,,,,,,,,,,,

### 1. DESCRIPTION

MS031 tester is designed to check starter solenoids of 12 and 24 V, both separately and with the starter assembly.

The tester allows you to measure the following parameters of the solenoid:

- pull-in current (A)
- hold-in current (A)
- drop on power contacts (mV)

The testing algorithm of the solenoid with the help of MS0031 tester is as follows: the tester supplies voltage to the solenoid pull in winding and then holding winding measuring their currents at a specific (**\* regulated**) voltage. Next, the voltage is applied to the power contacts of the solenoid, and after their closure when the current flows, the voltage drop across these contacts is measured, that makes possible to do the state estimation of the power contacts without the solenoid housing disassembling.

Ways of checking of the starter solenoid:

- without unit dismantling from a car;
- with a dismantled starter, when it is connected to the diagnostic bench;
- Separately from the starter.

Working with the tester is quite understandable and convenient thanks to the touch screen and simple menu.

The tester also has the ability to update software via USB. The current firmware version and update program can be downloaded from the manufacturer's website. The updating procedure is described in the item 5.

### 2. TECHNICAL SPECIFICATIONS

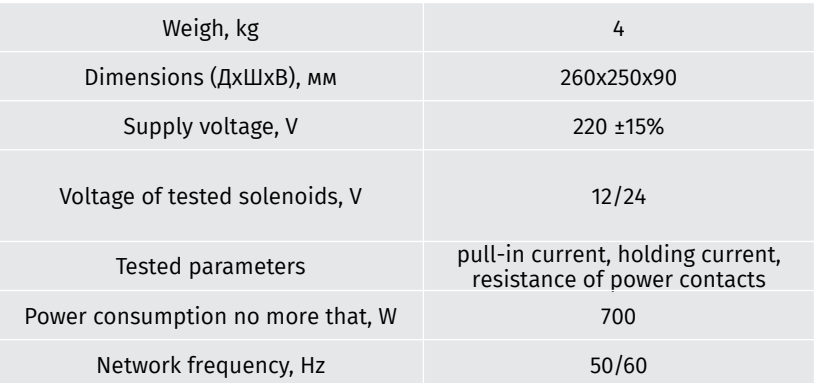

### 3. CONTROL DEVICES

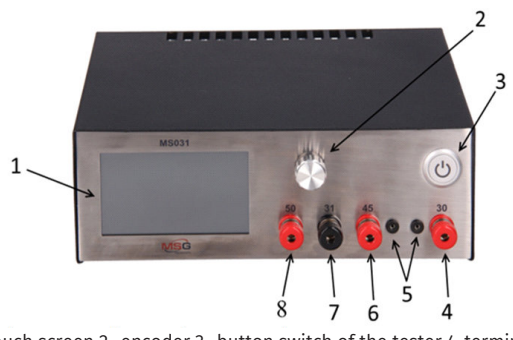

1- Touch screen 2- encoder 3- button switch of the tester 4-terminal "30" 5- measuring inputs 6-terminal "45" 7-terminal "31" 8-terminal "50"

**Pic. 1 surface appearance of MS031**

### 3.1 Control elements

**Touch screen** is designed to control the functions of the tester.

**Encoder** is designed to set the voltage applied to the solenoid windings during the test, navigate through the settings menu and the parameters of the solenoid, as well as adjust them.

,,,,,,,,,,,,,,,,,,,,,,,,,,,,,,,

**Power button** is designed to switch on and switch of the voltage.

### 3.2 Connecting terminals

**Terminal "50"** is connected to the terminal of the solenoid, where "+" control comes from the ignition switch.

**Terminal "31"** is the negative terminal of the starter, its housing.

**Terminal "45"** connects to the output terminal of the power contact group of the solenoid, to which the power "+" of the starter electric motor is connected. The electric motor must be switched off during the test.

**Terminal "30"** connects to the power terminal of the solenoid, where the power "+" battery is connected in the car.

**Measuring inputs** according to the Kelvin method.

### 3.3 Device menu

### 3.3.1 Start screen

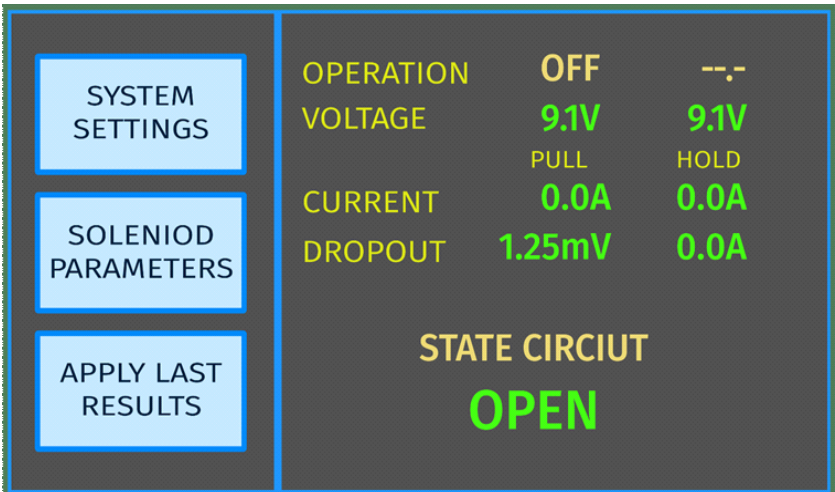

#### **Pic. 2 Start screen**

**"OPERATION"** - Displays the operation status

**"VOLTAGE"** - Displays the configured by a user the voltage with the help of the encoder that will be applied to the solenoid pull in and holding windings during the test.

**"CURRENT"** - Displays the current consumed by the solenoid pull in and holding windings

**"PULL"** - pull in winding

**"HOLD"** - holding winding

**"DROPOUT"** - Displays the voltage drop directly on the **power contacts of the solenoid \***

**"SYSTEM SETTINGS"** - Button to enter the "system parameters" menu.

**"SOLENOID PARAMETERS"** - Button to enter the "solenoid parameters" menu

**"APPLY LAST RESULTS"** – setting the parameters of the tested solenoid as reference, to compare them with the results of the subsequent checks.

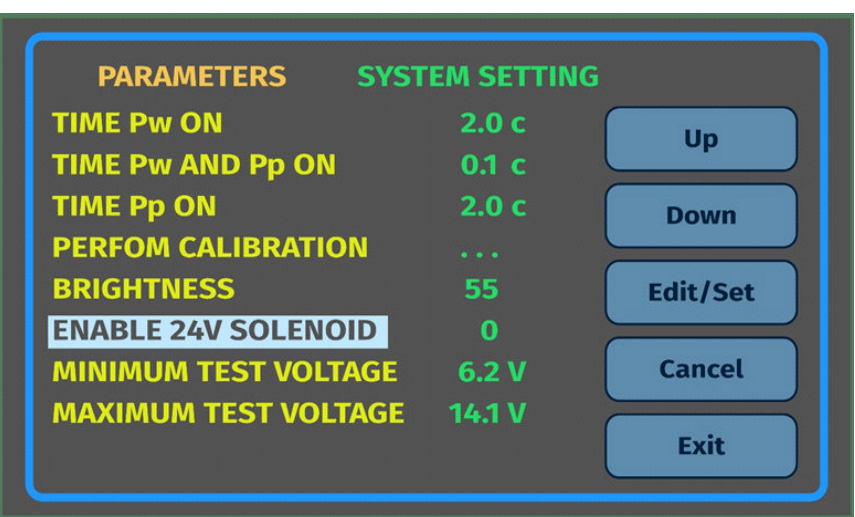

### 3.3.2 System parameters menu

#### **Pic. 3 SYSTEM SETTINGS**

\* When measuring plates of power clamps are disconnected, the value changes randomly due to interference, which is the normal things.

**"TIME Pw ON"** – Time interval, sec., where the solenoid pull in winding will be active

**"TIME Pw AND Pp ON"** - Time interval, sec., where the solenoid pull in and holding windings will be active

**"TIME Pp ON"** - Time interval, sec., where the solenoid holding winding will be active

**"PERFORM CALIBRATION"** – entrance to the power supply calibration menu

**"BRIGHTNESS"** – Adjusting of the screen backlight level

**"ENABLE 24V SOLENOID"** – Used for testing 24V solenoids in the case when the maximum voltage of the tester is not enough for the operation of the solenoid. If this parameter is switched on, during the test, at the first moment of time, the solenoid pull in and holding windings are powered at the same time. The value "1" - on, "0" – off

**"MINIMUM TEST VOLTAGE"**, **"MAXIMUM TEST VOLTAGE"** - Displays the minimum and maximum voltage values that can be set during testing

**WARNING! The "PERFORM CALIBRATION" menu item is for entering the calibration menu of the power supply unit. Each MS031 is calibrated at the factory and recalibration is required only in case of repairing, or after long time using. While updating the tester firmware, recalibration is necessary, before you start it, you must disconnect the tester wiring from the solenoid, and connect the power clamps for the measuring plates of the black and red clamps to be connected (those from which the thin wire is connected). If the power supply is calibrated incorrectly, the device will not work correctly.**

#### **PARAMETERS SOLENOID PARAMETERS NOMINAL PULL CURRENT**  $3.0A$ U<sub>D</sub> **NOMINAL HOLD CURRENT**  $2.0A$ **DEVIATION CURRENT** 30 % **Down NOMINAL DROPOUT**  $100 \text{ mV}$ **DEVIATION DROPOUT** 20 % **Edit/Set** 8.0 V **NOMINAL VOLTAGE** Cancel **Exit**

### 3.3.3 Solenoid parameters menu

**Pic. 4 SOLENOID PARAMETRS**

**"NOMINAL PULL CURRENT"** - Rated current of the pull in winding. The current of the tested solenoid will be compared with this current value.

**"NOMINAL HOLD CURRENT"** - Rated current of the holding winding. The current of the tested solenoid will be compared with this current value.

**"DEVIATION CURRENT"** - current deviation of the tested solenoid from **"NOMINAL PULL CURRENT"** and **"NOMINAL HOLD CURRENT"**, to display the result of the test **"PASSED"** or **"FAILED"**

**NOMINAL DROPOUT** - The expected voltage drop on the power contacts of the solenoid

**"DEVIATION DROPOUT"** - the voltage drop deviation on the power contacts of the solenoid from the expected **"NOMINAL DROPOUT"** in the direction of large values. If the voltage drop on the power contacts of the solenoid is less than the specified **"NOMINAL HOLD CURRENT"**, the tester will give the result **"PASSED"** i.e. test passed successfully

**"NOMINAL VOLTAGE"** - The rated voltage that will be applied to the solenoid pull in and holding windings during the test

,,,,,,,,,,,,,,,,,,,,,,,,,,,,,,,,,,,

### 3.3.4 Test results

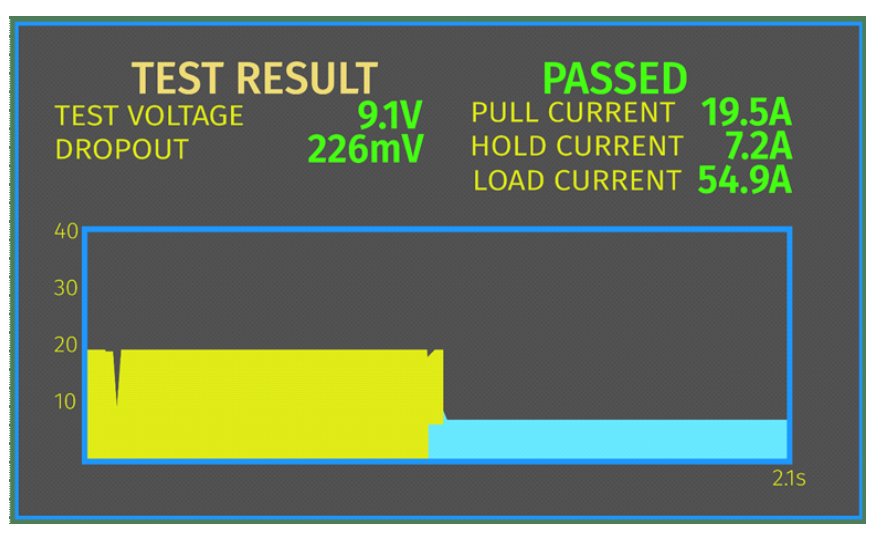

**Рic. 5 Test Results Output**

**"TEST RESULT"** displays the result of the **PASSED / FAILED** check of the solenoid, in accordance with the specified parameters in the **"SOLENOID PARAMETERS"** menu.

**"TEST VOLTAGE"** displays the voltage applied during the test to the solenoid pull in and holding windings

**"DROPOUT"** displays the measured voltage drop directly on the power contacts of the solenoid with the current load **"LOAD CURRENT"**.

**"PULL CURRENT"** - The value of the current consumed by the solenoid pull in winding, A.

**"HOLD CURRENT"** - The value of the current consumed by the holding winding of the solenoid, A.

**"LOAD CURRENT"** - The value of the current passed through the power contacts of the solenoid during the test, A.

**Diagram** displays the currents consumed by the solenoid pull in and holding windings. The yellow one shows the dependence of the current of the pull in winding, blue one – holding winding. The axis "Y" – the current, A., the axis "X" - time of testing (configured in the "SYSTEM SETTINGS" menu).

### 4. TAKING INTO USE

Check the received set. It has to include:

- MS031 device;
- 3pin network power cable;
- red power cable with a crocodile clip + measuring core for terminal "30" connecting;
- black power cable with a crocodile clip + measuring core terminal "45" connecting;
- cable with black crocodile clip for terminal "31" connecting;
- cable with red crocodile clip for terminal "50" connecting;
- manual.
- spare fuse 5x20 5A.

Check the device. If damage is found, it is necessary to contact the manufacturer or sales representative before switching it on

**WARNING! If there is visible damage on the device, its operation is prohibited.**

### 5. MS031 FIRMWARE UPDATE

You can see the current firmware version on the device screen.

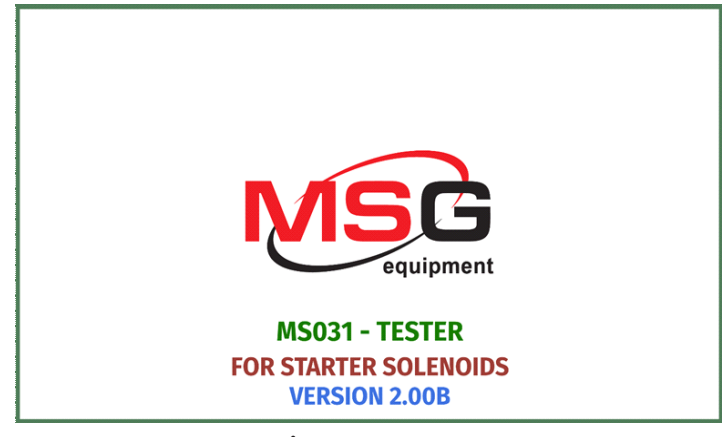

**Рic. 6 start screen**

MSG Equipment experts periodically release new versions of the device firmware. You can download the latest firmware of MS031 at servicems.eu. The updating is carried out in the following manner:

- 1. Download the new firmware version
- 2. Unzip the downloaded archive
- 3. Run the installation file and install the DfuSeDemo program from the unpack folder

4. At the end of the installation of the program, start it, a window will appear on the computer screen:

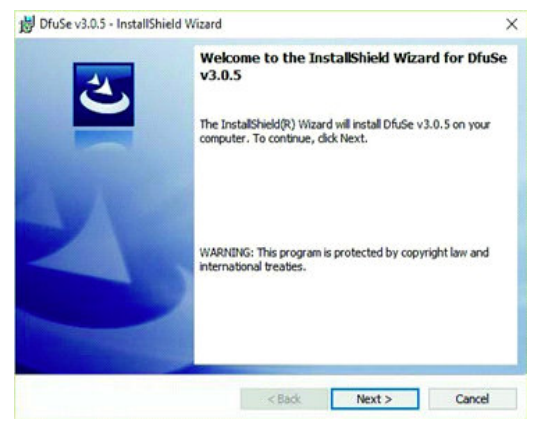

5. Disconnect the tester from the network.

6. Connect the tester and computer with the supplied USB cable. The following item appears in the available devices window:

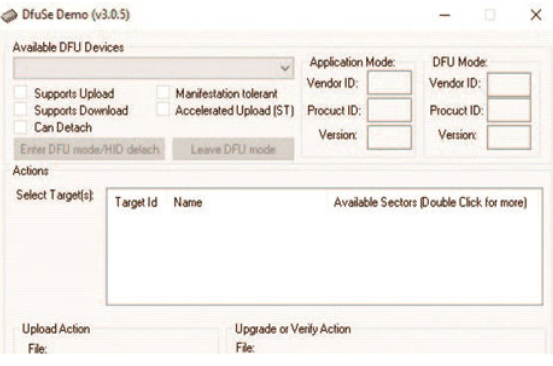

**CONTRACTOR** CONTRACTOR

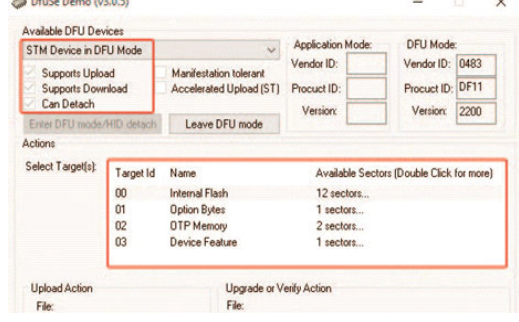

If at this stage the device is not defined in the update program, you should independently update the device driver by selecting the necessary driver in the Driver folder (C:  $\langle$  Program Files (x86)  $\langle$ STMicroelectronics \ Software \ DfuSe "version of your program" \ Bin \ Driver), depending on the version of the installed OS and its type (x32 or x64).

**\* Note**: for the faster access to the driver folder, right-click on the DfuSe program shortcut, then click on "Properties" and then click on the "File Location" button. You will immediately go to the DfuSe program folder where you will find the driver you need.

6. Click on the "Choose ..." button in the Upgrade or Verify Action group and specify the way to the new firmware file "prefix.dfu".

7. Click the Upgrade button. At the end of the firmware, the inscription appears in the lower part of the update window:

8. Disconnect the USB cable from the device connector. The firmware has been updated and the device is ready for further use.

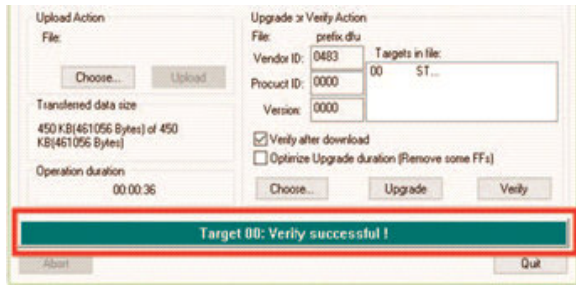

### User Manual - MS031 ,,,,,,,,,,,,,,,,,,,,,,,,,,,,,,,

### 6. OPERATIONAL SEQUENCE

#### **This diagram will help you connect the device correctly:**

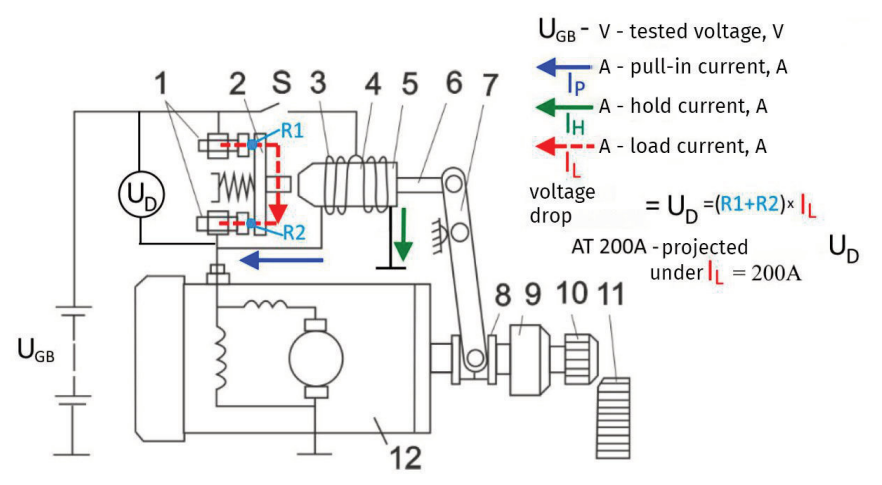

1 - switch contact; 2 - switch contact; 3 - pull-in coil; 4 - hold coil;

5 - solenoid switch: 6 - pin: 7 - lever arm: 8 - clutch: 9 - freewheel clutch:

10 - gear; 11 - engine flywheel; 12 - motor;

#### **Pic. 7 Starter connecting and checking steps**

MS031 allows you to test the solenoid assembly with the starter directly on the car or a dismantled solenoid separately from the starter.

The device is connected to the solenoid according to the marking described in the item 3.2. The test is carried out in the following manner:

- Connect the device to the 220V network;
- Disconnect the power terminal of the starter motor from the output of the solenoid;
- Connect all the necessary terminals of the starter solenoid;

- Turning the encoder set the voltage level required for the tested starter solenoid in the range from 5V to 15V;

- To start the test, press the encoder knob;
- Follow the indications on the display and wait for the completion of the test;
- Analyze the displayed test results;
- To exit to the start screen and subsequent tests, press the encoder knob again.

### 7. SAFETY REGULATIONS WHILE WORKING WITH MS031

To avoid possible electric shock or personal injury, and to avoid damage of MS031 or tested equipment, strictly follow these rules:

- Ensure that the measuring clamps are not damaged in insulation or in exposed metal. Check for openings in the clamps. If damage is found, replace them before using the device.

- In order to avoid electric shock and damage of the device, do not apply any voltage to the device outputs (or between the ground and any of the outputs), only the solenoid can be connected to the device.

- When taking measurements, try to connect the outputs correctly.

- Do not store or use the device in places with high temperature, humidity, danger of explosion or fire, strong magnetic field. As a result of exposure to dampness, the performance of the device may take a turn for the worse.

- In order to avoid damage or failure of the device, it is not allowed to make changes to the electrical circuit of the device. In the case of a malfunction, contact the manufacturer or sales representative.

- To clean the surface of the device during servicing, use a soft cloth and spray to clean the monitor screens. To avoid corrosion, malfunction or damage to the appliance, abrasives and solvents must not be used.

- The device is intended for indoor use.

### **SPIS TREŚCI**

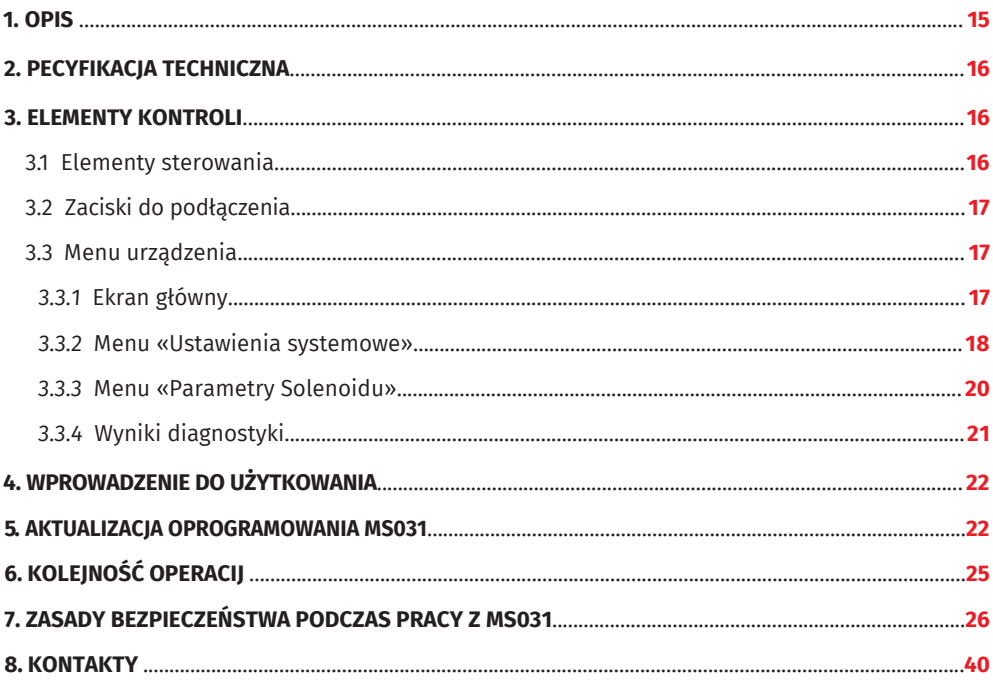

### 1. OPIS

Tester MS031 jest przeznaczony do diagnozowania włączników elektromagnetycznych (dalej: solenoidów) rozruszników 12 i 24 V, zarówno osobno, jak i z rozrusznika. Tester pozwala zmierzyć następujące parametry solenoida:

- prąd uzwojenia wciągającego (А)

- prąd uzwojenia podtrzymującego (А)

- spadek napięcia na zaciskach mocy (mV)

Kolejność diagnostyki włącznika elektromagnetycznego testerem MS031 jest następna: tester podaje napięcie najpierw na uzwojenie wciągające, dalej na uzwojenie podtrzymające solenoida i mierzy ich prądy w określonym **(\*regulowanym)** zakresie napięcia. Następnie napięcie jest doprowadzane do zacisków solenoida, a po ich zwarczu, pod przepływającym prądem, mierzony jest spadek napięcia na tych zaciskach, co umożliwia ocenę stanu zacisków bez demontażu obudowy włącznika elektromagnetycznego.

Metody sprawdzania uzwojenia wciągającego solenoida rozrusznika:

- bez demontażu rozrusznika z samochodu;

- w połączeniu ze zdemontowanym rozrusznikiem, po podłączeniu do stanowiska diagnostycznego;

- osobno od startera.

Praca z testerem jest intuicyjna i wygodna dzięki ekranowi dotykowemu i prostemu menu.

Tester ma również możliwość aktualizacji oprogramowania za pomocą USB. Bieżącą wersję oprogramowania i program aktualizacji można pobrać ze strony internetowej producenta. Procedura aktualizacji jest opisana w punkcie 5.

### 2. SPECYFIKACJA TECHNICZNA

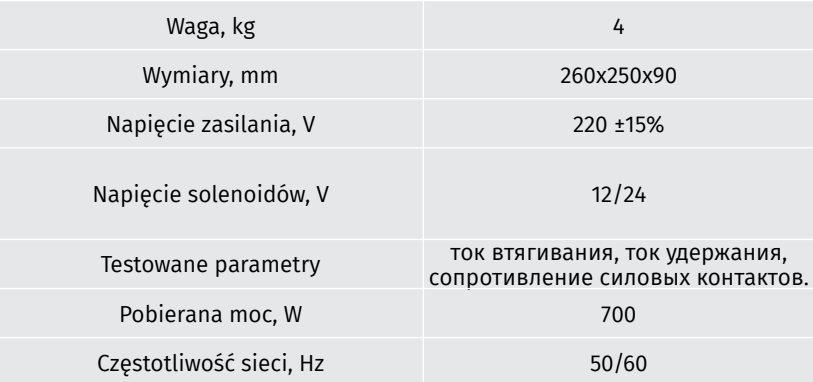

### 3. ELEMENTY KONTROLI

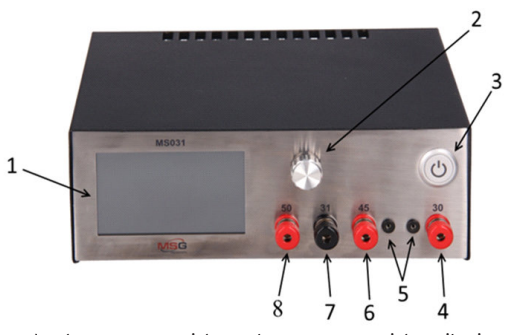

1 – Ekran dotykowy; 2 – przycisk regulatora; 3 – przycisk zasilania; 4 – zacisk  $130"$ : 5 – wyjścia woltametru: 6 – zacisk  $145"$ : 6 – zacisk  $131"$ : 6 – zacisk  $150"$ .

**Rys. 1 Wygląd MS031**

### 3.1 Elementy sterowania

**Ekran dotykowy** - przeznaczony do sterowania funkcjami testera.

**Przycisk regulatora** - służy do ustawiania napięcia doprowadzonego do uzwojeń solenoidu podczas testu, poruszania się po menu ustawień i parametrów solenoidu, a także ich korekty.

**Przycisk zasilania** - zaprojektowany do włączania i wyłączania napięcia sieciowego.

### 3.2 Zaciski do podłączenia

**Zacisk "50"** - jest podłączony do zacisku solenoidu, gdzie sterowanie "+" nadchodzi z klucza zapłonu.

**Zacisk ..31"** - ujemny zacisk rozrusznika ti. jego obudowa.

**Zacisk "45"** - jest on podłączony do zacisku wyjściowego grupy zacisków mocy solenoida, do którego podłączona jest moc "+" silnika rozrusznika. Podczas testu silnik elektryczny musi być wyłączony.

Zacisk "30" - łączy się z zaciskiem zasilania solenoidu, gdzie "+" zasilania akumulatora jest podłączone w samochodzie.

**Wejścia pomiarowe** - wejścia pomiarowe zgodnie z metodą Kelvina.

### 3.3 Menu urządzenia 3.3.1 Ekran główny

| <b>SYSTEM</b><br><b>SETTINGS</b><br><b>SOLENIOD</b><br><b>PARAMETERS</b> | <b>OPERATION</b><br><b>VOLTAGE</b><br><b>CURRENT</b><br><b>DROPOUT</b> | <b>OFF</b><br><b>9.1V</b><br><b>PULL</b><br>0.0A<br>1.25mV | <b>9.1V</b><br><b>HOLD</b><br>0.0A<br>0.0A |
|--------------------------------------------------------------------------|------------------------------------------------------------------------|------------------------------------------------------------|--------------------------------------------|
| <b>APPLY LAST</b>                                                        | <b>STATE CIRCIUT</b>                                                   |                                                            |                                            |
| <b>RESULTS</b>                                                           | OPEN                                                                   |                                                            |                                            |

**Rys. 2 Ekran główny**

**«OPERATION»** - Wyświetla status operacji

**«VOLTAGE»** - Wyświetla napięcie ustawione przez użytkownika poprzez obrót regulatora, który zostanie doprowadzony do wciągającego i podtrzymującego uzwojen solenoidu podczas testu

**«CURRENT»** - Wyświetla prąd pobierany przez wciągające i podtrzymujące uzwojena solenoidu

**«PULL»** - uzwojenia wciągające

**«HOLD»** - uzwojenia podtrzymujące

**«DROPOUT»** - Wyświetla spadek napięcia bezpośrednio **na zaciskach mocy solenoidu \***

«**SYSTEM SETTINGS»** - Przycisk umożliwiający wejście do menu "Parametry systemu".

«**SOLENOID PARAMETERS»** - Przycisk wchodzący do menu "Parametry solenoidu"

**«APPLY LAST RESULTS»** - ustawienia parametrów badanego solenoidu jako odniesienie, aby porównać je z wynikami kolejnych testów

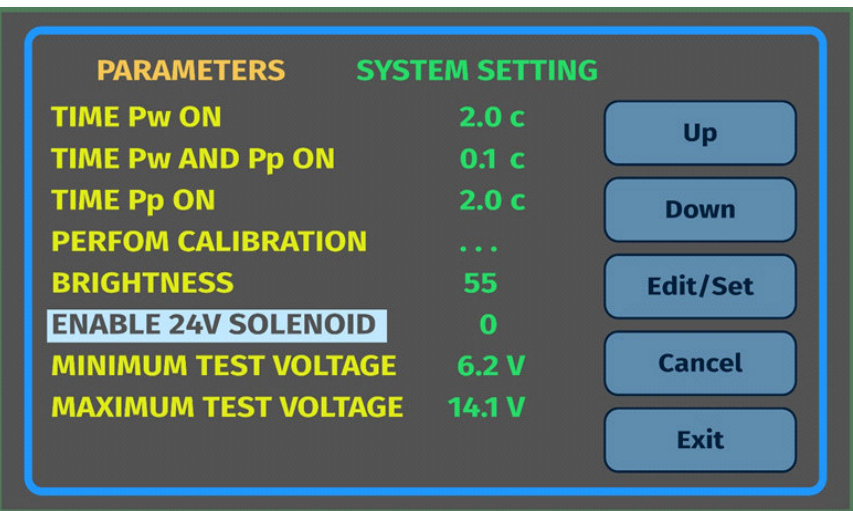

### 3.3.2 Menu «Ustawienia systemowe»

#### **Rys. 3 SYSTEM SETTINGS**

**«TIME Pw ON»** - Okres czasu, w sekundach, w którym aktywne będzie uzwojenie wciągające solenoidu rozrusznika

**«TIME Pw AND Pp ON»** - Okres czasu, w sekundach, w którym aktywne będą wciągające oraz podtrzymujące uzwojenia solenoidu rozrusznika

**«TIME Pp ON»** - Okres czasu, w sekundach, w którym aktywne będzie uzwojenie odtrzymujące solenoidu rozrusznika

**«PERFORM CALIBRATION»** - wejście do menu kalibracji zasilacza **«BRIGHTNESS»** - Regulacja poziomu podświetlenia ekranu

**«ENABLE 24V SOLENOID»** - Używane podczas sprawdzania solenoidów 24V w przypadku, gdy maksymalne napięcie testera nie wystarcza do działania solenoidu. Jeśli ten parametr jest włączony, podczas testu, w pierwszym momencie, uzwojenia wciągające i podtrzymujące są jednocześnie zasilane energią. Wartość «1» - włączone, «0» - wyłączone

**«MINIMUM TEST VOLTAGE»**, **«MAXIMUM TEST VOLTAGE»** - Wyświetla minimalne i maksymalne wartości napięcia, które można ustawić podczas testu.

**OSTRZEŻENIE! Pozycja menu «PERFORM CALIBRATION» przeznaczona do wejścia do menu kalibracji zasilacza urządzenia. Każde urządzenie MS031 skalibrowane fabrycznie, a ponowna kalibracja jest wymagana tylko w przypadku naprawy lub po długim okresie eksploatacji. Jeśli podczas aktualizacji oprogramowania testera konieczna jest ponowna kalibracja, przed uruchomieniem odłącz przewody testowe od solenoida, i połącz zaciski mocy w ten sposób, tak, że płytki pomiarowe czarnego i czerwonego zacisku są ze sobą połączone (te, z których idą cienki przewódy pomiarowy). W przypadku nieprawidłowej kalibracji zasilacz nie będzie działał poprawnie.**

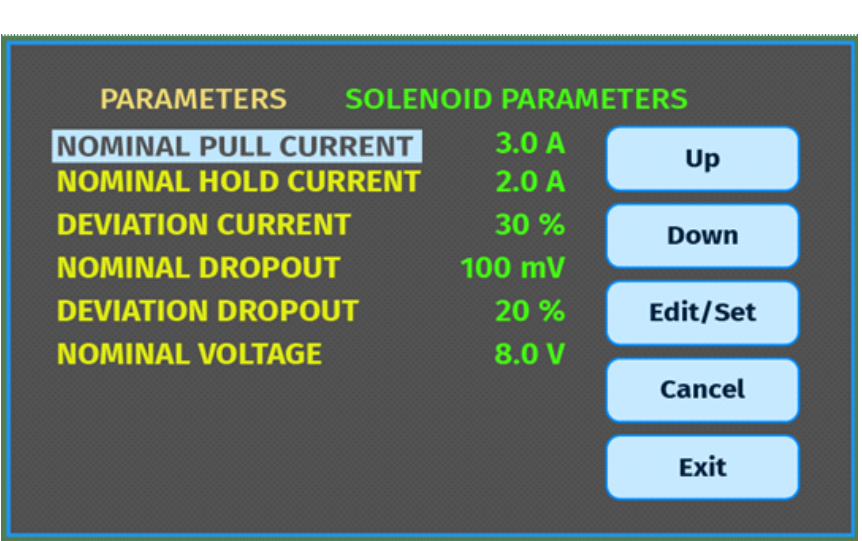

### 3.3.3 Menu «Parametry Solenoidu»

**Rys. 4 SOLENOID PARAMETRS**

**«NOMINAL PULL CURRENT»** - Prąd znamionowy uzwojenia wciągającego. Prąd testowanego solenoidu zostanie porównany z tą wartością prądu.

**«NOMINAL HOLD CURRENT»** - Prąd znamionowy uzwojenia podtrzymującego. Prąd testowanego solenoidu zostanie porównany z tą wartością prądu.

**«DEVIATION CURRENT»** - Odchylenia prądu badanego solenoidu od **«NOMINAL PULL CURRENT»** oraz **«NOMINAL HOLD CURRENT»**, aby wyświetlić wynik kontroli **«PASSED»** lub **«FAILED»**

**«NOMINAL DROPOUT»** - Oczekiwany spadek napięcia na zaciskach mocy solenoidu

**«DEVIATION DROPOUT»** - Odchylenie spadku napięcia na zaciskach mocy solenoidu od oczekiwanego **«NOMINAL DROPOUT»** w kierunku dużych wartości. Jeżeli spadek napięcia na zaciskach mocy solenoidu jest mniejszy niż określony **«NOMINAL HOLD CURRENT»**, tester da wynik **«PASSED»** tj. test przeszedł pomyślnie

**«NOMINAL VOLTAGE»** - Napięcie znamionowe, które zostanie podane do wciągającego i podtrzymującego uzwojen solenoidu podczas testa

,,,,,,,,,,,,,,,,,,,,,,,,,,,,,,,

### 3.3.4 Wyniki diagnostyki

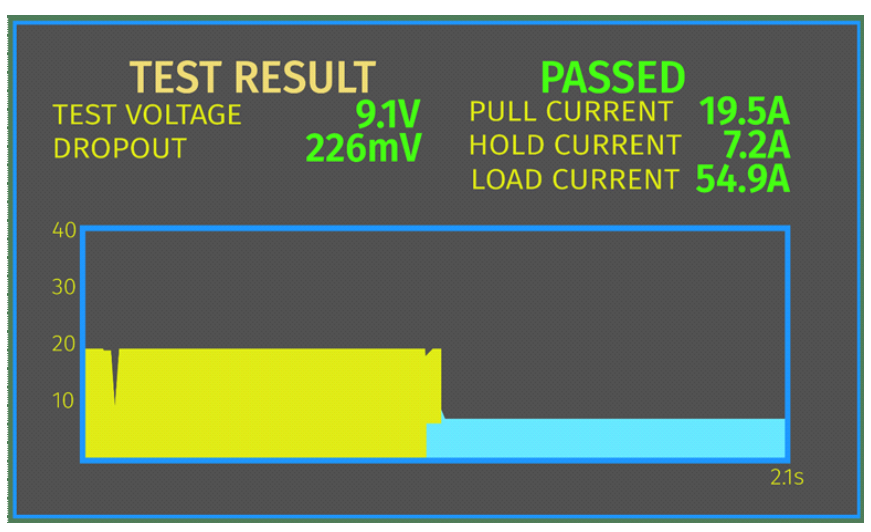

#### **Rys. 5 Wyniki testu**

**«TEST RESULT»** - daje wynik PASSED/FAILED sprawdzenia solenoidu, в zgodnie z ustawionymi parametrami w menu **«SOLENOID PARAMETERS»**.

**«TEST VOLTAGE»** - Wyświetla napięcie które zostanie podane do wciągającego i podtrzymującego uzwojen solenoidu podczas testa

**«DROPOUT»** - Wyświetla zmierzony spadek napięcia bezpośrednio na zaciskach mocy solenoidu, gdy płynie prąd **«LOAD CURRENT»**.

**«PULL CURRENT»** - Wartość prądu pobieranego przez uzwojenie wciągające solenoidu rozrusznika, A.

**«HOLD CURRENT»** - Wartość prądu pobieranego przez uzwojenie podtrzymujące solenoidu rozrusznika, A.

**«LOAD CURRENT»** - Wartość prądu przepływającego przez zaciski mocy solenoidu podczas testu A.

**Wykres** – wyświetla prądy, zużywane przez wciągające i podtrzymujące uzwojen solenoidu. Kolor żółty pokazuje zależność prądu wciągającego uzwojenia, podtrzymującego - niebieski. Oś «Y» prąd, А., Oś «X» - czas testy (konfigurowalny w menu **«SYSTEM SETTINGS»**).

,,,,,,,,,,,,,,,,,,,,,,,,,,,,,,,,,,,,,,

### 4. WPROWADZENIE DO UŻYTKOWANIA

Sprawdź otrzymany zestaw, który obejmuje:

- urządzenie MS031;
- kabel sieciowy 3pin;
- kabel zasilający z krokodylkiem czerwonym + przewód pomiarowy do podłączenia zaciska «30»;
- kabel zasilający z krokodylkiem czarnym + przewód pomiarowy do podłączenia zaciska «45»;
- kabel z krokodylkiem czarnym do podłączenia zaciska «31»;
- kabel z krokodylkiem czerwonym do podłączenia zaciska «50»;
- instrukcja obsługi.
- zapasowy bezpiecznik 5х20 5A.

Sprawdź urządzenie. W przypadku stwierdzenia uszkodzenia skontaktuj się z producentem lub przedstawicielem handlowym przed włączeniem.

**OSTRZEŻENIE! Jeśli widoczne jest uszkodzenie urządzenia, jego używanie jest zabronione.**

### 5. AKTUALIZACJA OPROGRAMOWANIA MS031

Bieżącą wersję oprogramowania można zobaczyć na ekranie urządzenia.

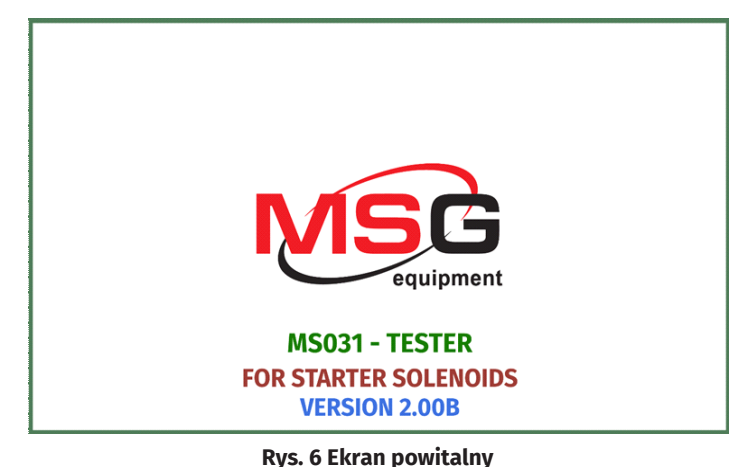

Specjaliści MSG Equipment okresowo publikują nowe wersje oprogramowania urządzenia. Możesz pobrać aktualną wersję oprogramowania MS031 ze strony internetowej servicems.eu. Aktualizacja odbywa się w następujący sposób:

- 1. Pobierz nową wersję oprogramowania
- 2. Rozpakuj pobrany archiwum
- 3. Uruchom plik instalacyjny i zainstaluj program DfuSeDemo z folderu rozpakowywania

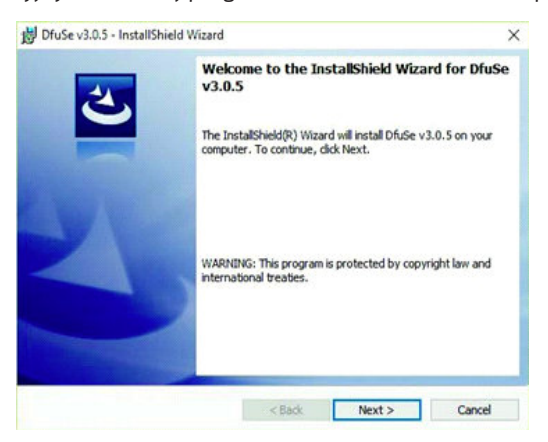

4. Po zakończeniu instalacji programu uruchom go, na ekranie komputera pojawi się okno:

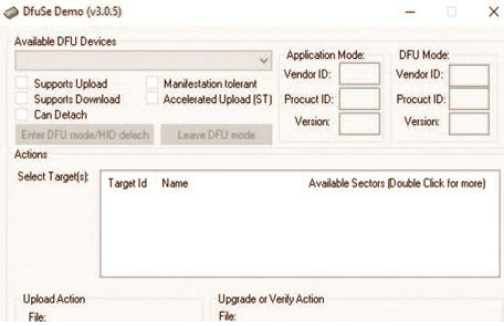

5. Odłącz tester od sieci.

6. Połącz USB-kablem tester i komputer. Następny element pojawi się w oknie dostępnych urządzeń:

,,,,,,,,,,,,,,,,,,,,,,,,,,,,,,,,,,,

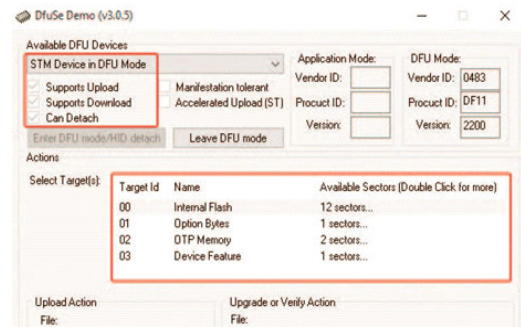

Jeśli na tym etapie urządzenie nie jest zdefiniowane w programie aktualizacji, należy niezależnie zaktualizować sterownik urządzenia, wybierając w folderze Driver (C:\Program Files (x86)\STMicroelectronics\Software\DfuSe « wersja twojego programu »\Bin\Driver) niezbędny sterownik, w zależności od wersji zainstalowanego systemu operacyjnego i jego typu (x32 lub x64).

**\* notatka**: w celu szybszego przejścia do folderu ze sterownikiem kliknij prawym przyciskiem myszy skrót programu DfuSe, następnie kliknij « Właściwości », a następnie kliknij przycisk « Lokalizacja pliku ». Natychmiast przejdziesz do folderu programu DfuSe, w którym znajdziesz potrzebny sterownik.

6. Naciśnij przycisk **«Choose…»** w grupie **Upgrade or Verify Action** i podaj link do nowego pliku oprogramowania «prefix.dfu».

7. Naciśnij przycisk **«Upgrade»**. Na końcu aktualizacji oprogramowania pojawi się napis w dolnej części okna aktualizacji:

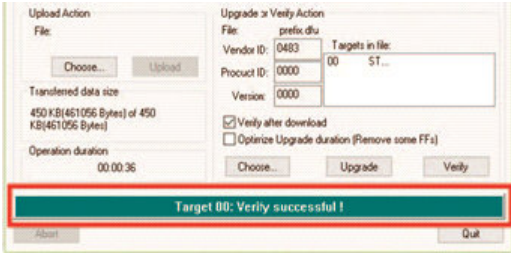

8. Rozłącz USB-kabl ze złącza urządzenia. Oprogramowanie zostało zaktualizowane i urządzenie jest gotowe do dalszego użytkowania..

### 6. KOLEJNOŚĆ OPERACIJ

Urządzenie MS031 pozwala sprawdzić solenoid rozrusznika bezpośrednio w samochodzie lub zdemontowanego solenoidu oddzielnie od rozrusznika.

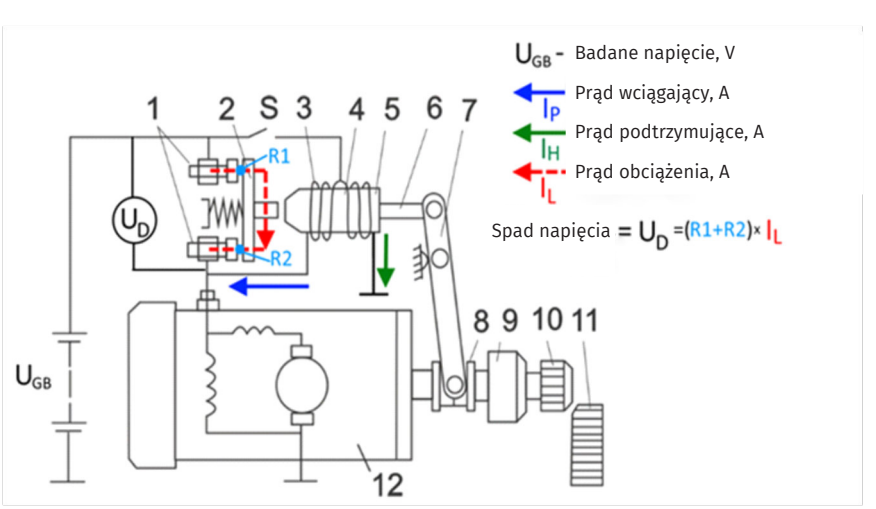

#### **Ten schemat pomoże ci poprawnie podłączyć urządzenie:**

1 – zacisky "30" oraz "45" solenoida; 2 - blokująca płytka miedziana; 3 – uzwojenie wciągające; 4 – uzwojenie podtrzymujące; 5 – wirnik; 6 – sworzeń; 7 – wtyczka; 8 - ruchoma część sprzęgła; 9 – sprzęgło; 10 - wałek zębaty; 11 - koło zamachowe; 12 - silnik elektryczny startera.

#### **Rys. 7 Zasada podłączenia i sprawdzenia rozrusznika**

Urządzenie jest podłączone do solenoidu zgodnie z oznaczeniem opisanym w paragrafie 3.2. Weryfikacia odbywa się w następującej kolejności:

- Podłącz urządzenie do sieci 220V;
- Odłączyć zacisk zasilania rozrusznika od wyjścia solenoida;
- Podłączyć wszystkie niezbędne zaciski solenoidu rozrusznika;
- Przekręcić regulator, aby ustawić poziom napięcia, wymagany dla badanego solenoidu rozruchowego w zakresie od 5 V do 15 V.;
- Aby rozpocząć test, naciśnij regulator;

- Śledzić zgodnie z wyświetlaniem i poczekaj na zakończenie testu;
- Przeanalizuj wyświetlone wyniki testu;
- Aby wyjść do ekranu głównego i kolejnych testów, naciśnij ponownie regulator.

### 7. ZASADY BEZPIECZEŃSTWA PODCZAS PRACY Z MS031

Aby uniknąć porażenia prądem elektrycznym lub obrażeń ciała oraz aby uniknąć uszkodzenia MS031 lub testowanego sprzętu, należy dokładnie przestrzegać tych wskazówek.:

- Upewnić się, że zaciski pomiarowe nie mają uszkodzonej izolacji lub odsłoniętych powierzchni metalowych. Sprawdź, czy nie ma w zaciskach przerw. W przypadku stwierdzenia uszkodzenia, przed użyciem urządzenia należy je wymienić.

- Aby uniknąć porażenia prądem i uszkodzenia urządzenia, nie podawać na przewody urządzenia (lub między ziemią i żaden z rzewodó) jakiekolwiek napięcie, do urządzenia można podłączać tylko solenoid.

- Podczas wykonywania pomiarów staraj się prawidłowo podłączyć przewody..

- Nie przechowuj ani nie używaj urządzenia w gorących miejscach, wysoką wilgotnościu, zagrożenie wybuchem i pożarem, silnym polem magnetycznym. W wyniku narażenia na wilgoć działanie urządzenia może ulec pogorszeniu.

- W celu uniknięcia uszkodzenia lub awarii urządzenia nie wolno dokonywać zmian w obwodzie elektrycznym urządzenia według własnego uznania. W przypadku usterki skontaktuj się z producentem lub przedstawicielem handlowym.

- Aby wyczyścić powierzchnię urządzenia podczas konserwacji, użyj miękkiej szmatki i sprayu do czyszczenia ekranów monitora. Aby uniknąć korozji, wadliwego działania lub uszkodzenia urządzenia, nie wolno używać środków ściernych i rozpuszczalników.

- Urządzenie jest przeznaczone do użytku w pomieszczeniach.

### СОДЕРЖАНИЕ

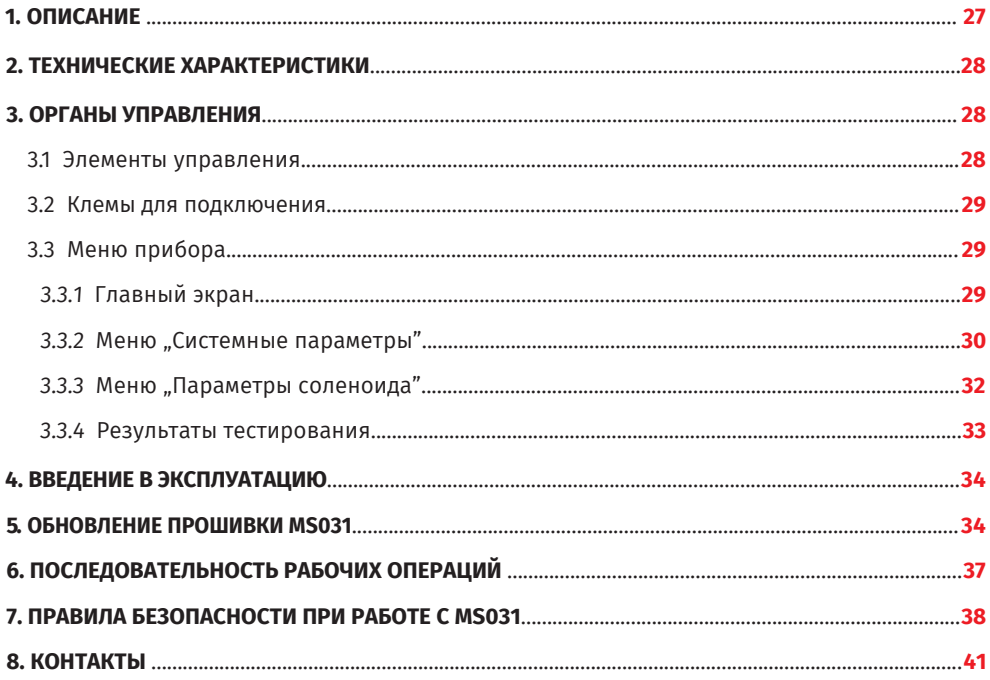

### 1. ОПИСАНИЕ

Тестер MS031 предназначен для диагностики соленоида стартеров 12 и 24 В, как отдельно, так и со стартером в сборе.

Тестер позволяет измерять следующие параметры соленоида:

- ток втягивающей обмотки (А)

- ток удерживающей обмотки (А)

- падение на силовых контактах (mV)

Алгоритм проверки соленоида тестером MS0031 заключается в следующем: тестер подает напряжение на втягивающую, затем удерживающую обмотки соленоида и измеряет их токи при конкретном **(\*регулируемом)** напряжении. Далее подается напряжение на силовые контакты соленоида, и после их замыкания при протекаемом токе измеряется падение напряжения на этих контактах, что позволяет сделать оценку состояния силовых контактов без разбора корпуса соленоида.

Способы проверки втягивающего реле автомобильного стартера:

- без демонтажа агрегата с автомобиля;

- в комплексе с демонтированным стартером, при его подключении к диагностическому стенду;

- отдельно от стартера.

Работа с тестером интуитивно понятна и удобна благодаря сенсорному дисплею и простому меню.

Также тестер имеет возможность обновления ПО по средствам USB. Актуальную версию прошивки и программу для обновления можно скачать с сайта производителя. Процедура обновления описана в п.5.

### 2. ТЕХНИЧЕСКИЕ ХАРАКТЕРИСТИКИ

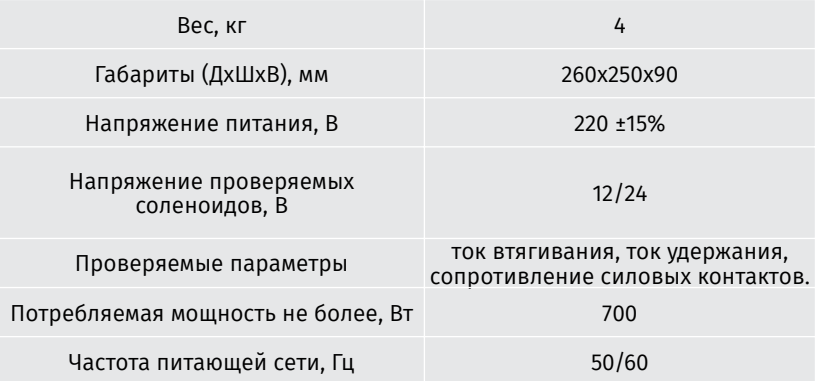

### 3. ОРГАНЫ УПРАВЛЕНИЯ

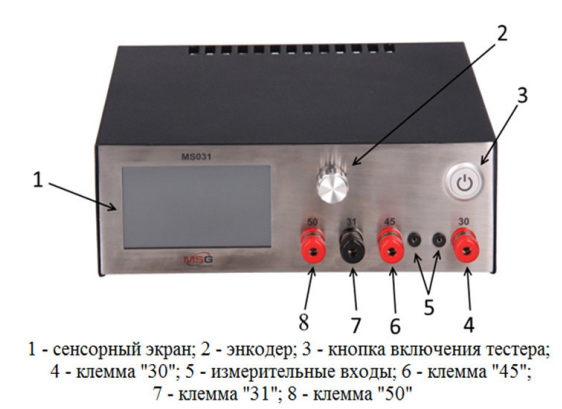

### 3.1 Элементы управления

Сенсорный экран - предназначен для управления функциями тестера.

**Энкодер** - предназначена для установки напряжения прилагаемого к обмоткам соленоида во время теста, навигации по меню настроек и параметров соленоида, а также их корректи-

ровки.

**Кнопка питания**. Предназначена для включения и отключения сетевого напряжения.

### 3.2 Разъемы для подключения

**Клемма «50»** подключается к клемме соленоида, куда приходит управление "+" с замка зажигания.

**Клемма «31»** - минусовая клемма стартера т.е. его корпус.

**Клемма «45»** - подключается к выходной клемме силовой контактной группы соленоида, к которой подключен силовой "+" электромотора стартера. Электромотор во время проверки обязательно должен быть отключен.

**Клемма «30»** - подключается к силовой клемме соленоида, куда в автомобиле подключен силовой "+" АКБ.

**Измерительные входы** - измерительные входы по методу Кельвина.

### 3.3 Меню прибора 3.3.1 Главный экран

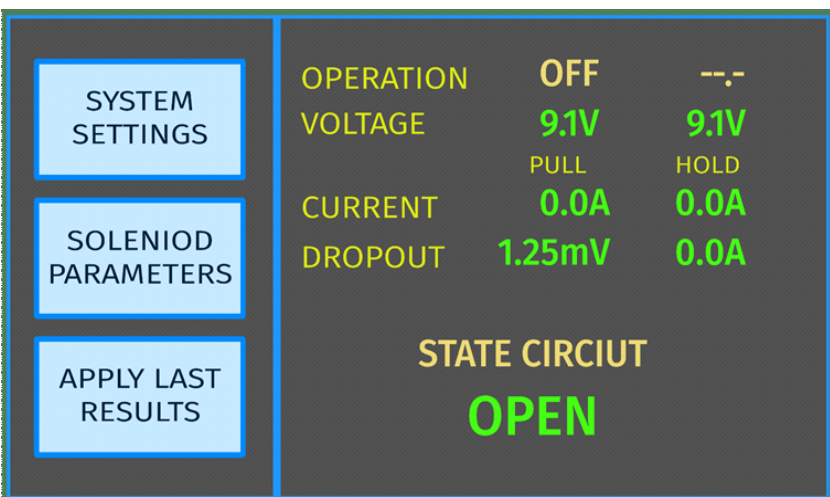

#### **Рис. 2 Главный экран**

**«OPERATION»** - Отображает статус выполнения операции

**«VOLTAGE»** - Отображает настроенное пользователем, при помощи вращения энкодера, напряжение, которое будет подано на втягивающую и удерживающую обмотки соленоида во время теста

**«CURRENT»** - Отображает ток, потребляемый втягивающей и удерживающей обмотками соленоида

**«PULL»** - втягивающая обмотка

**«HOLD»** - удерживающая обмотка

**«DROPOUT»** - Отображает падение напряжения непосредственно **на силовых контактах соленоида\***

**«SYSTEM SETTINGS»** - Кнопка входа в меню «системные параметры».

**«SOLENOID PARAMETERS»** - Кнопка входа в меню «параметры соленоида»

**«APPLY LAST RESULTS»** - установить параметры протестированного соленоида в качестве эталонных, для сравнения их с результатами последующих проверок

### 3.3.2 Меню «Системные параметры»

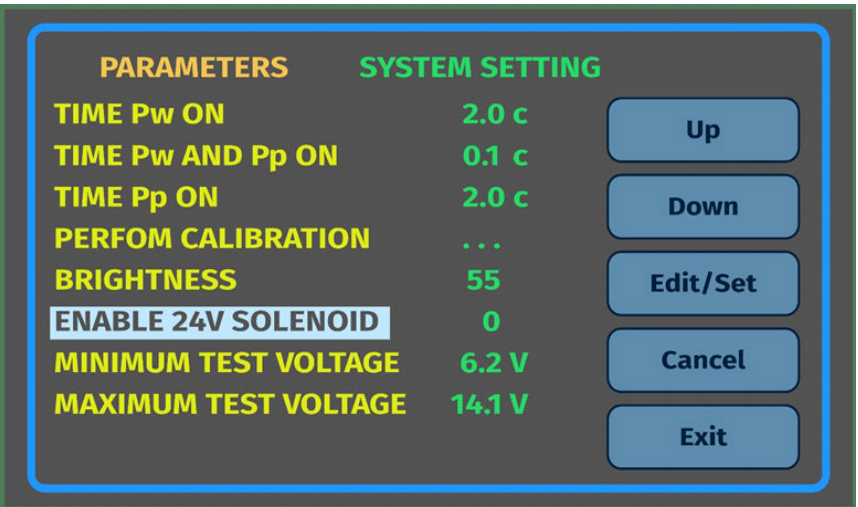

#### **Рис. 3 SYSTEM SETTINGS**

<sup>\*</sup>При отключенных измерительных обкладках силовых зажимов значение хаотично меняется в следствии наводок, что является нормой.

#### 

**«TIME Pw ON»** - Промежуток времени, сек., в котором будет активна втягивающая обмотка соленоида стартера

**«TIME Pw AND Pp ON»** - Промежуток времени, сек., в котором будут активны втягивающая и удерживающая обмотки стартера

**«TIME Pp ON»** - Промежуток времени, сек., в котором будет активна удерживающая обмотка стартера

**«PERFORM CALIBRATION»** - вход в меню калибровки блока питания

**«BRIGHTNESS»** - Регулировка уровня подсветки экрана

**«ENABLE 24V SOLENOID»** - Используется при проверке соленоидов 24V в случае, когда максимального напряжения тестера недостаточно для работы соленоида. Если этот параметр включен, во время теста, в первый момент времени запитываются одновременно втягивающая и удерживающая обмотки. Значение «1» - включено, «0» - выключено

**«MINIMUM TEST VOLTAGE»**, **«MAXIMUM TEST VOLTAGE»** - Отображает минимальное и максимальное значение напряжения, которые можно задать при проверке.

 $\bigwedge$ **ПРЕДУПРЕЖДЕНИЕ! Пункт меню «PERFORM CALIBRATION» предназначен для входа в меню калибровки блока питания устройства. Каждый прибор MS031 калибруется на заводе и перекалибровка требуется только в случае ремонта, либо после длительной эксплуатации. Если при обновлении прошивки тестера понадобиться перекалибровка, перед её началом необходимо отключить тестировочные провода от соленоида, а силовые зажимы соединить между собой таким образом, чтобы измерительные обкладки черного и красного зажима были соединены между собой (те, от которых отходит тонкий измерительный провод). В случае неправильной калибровки блока питания устройство будет работать не корректно.**

### 3.3.3 Меню «Параметры соленоида»

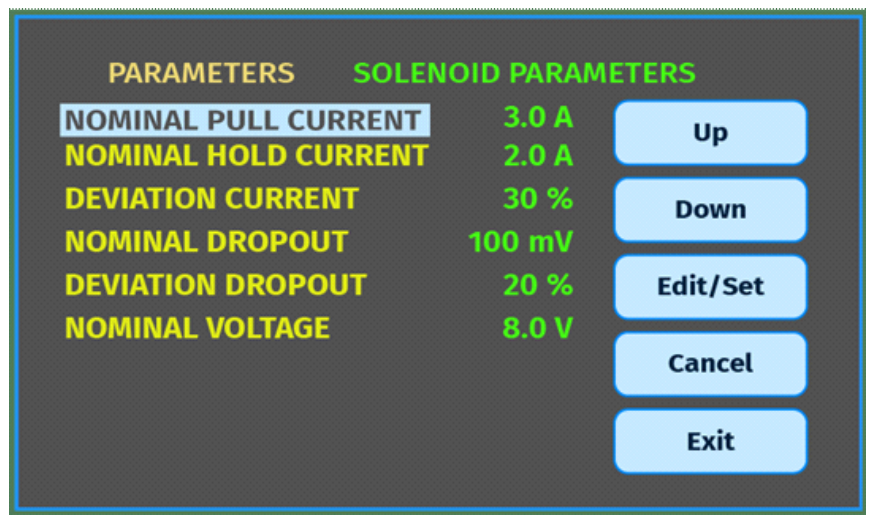

**Рис. 4 SOLENOID PARAMETRS**

**«NOMINAL PULL CURRENT»** - Номинальный ток втягивающей обмотки. С этим значением тока будет сравнен ток проверяемого соленоида

**«NOMINAL HOLD CURRENT»** - Номинальный ток удерживающей обмотки. С этим значением тока будет сравнен ток проверяемого соленоида

**«DEVIATION CURRENT»** - Отклонения тока проверяемого соленоида от **«NOMINAL PULL CURRENT»** и **«NOMINAL HOLD CURRENT»**, для вывода результат проверки **«PASSED»** или **«FAILED»**

**«NOMINAL DROPOUT»** - Ожидаемое падение напряжения на силовых контактах соленоида

**«DEVIATION DROPOUT»** - Отклонение падения напряжения на силовых контактах соленоида от ожидаемого **«NOMINAL DROPOUT»** в сторону больших значений. Если падение напряжения на силовых контактах соленоида будет меньше заданного **«NOMINAL HOLD CURRENT»**, тестер выдаст результат **«PASSED»** т.е. тест пройден успешно

**«NOMINAL VOLTAGE»** - Номинальное напряжение которое будет подано на втягивающую и удерживающую обмотк соленоида во время теста.

### **TEST RESULT PASSED** PULL CURRENT **TEST VOLTAGE HOLD CURRENT**  $226m$ **DROPOUT LOAD CURRENT 5**  $40$  $3<sup>c</sup>$  $2<sup>c</sup>$  $1<sup>C</sup>$  $21s$

### 3.3.4 Результаты тестирования

**Рис. 5 Вывод результатов тестирования**

**«TEST RESULT»** - выдает результат **PASSED/FAILED** проверки соленоида, в соответствии с заданными параметрами в меню **«SOLENOID PARAMETERS»**.

**«TEST VOLTAGE»** - Отображает поданное во время теста на втягивающую и удерживающую обмотки соленоида напряжение

**«DROPOUT»** - Отображает измеренное падение напряжения непосредственно на силовых контактах соленоида при протекаемом токе **«LOAD CURRENT»**.

**«PULL CURRENT»** - Значение тока, потребляемого втягивающей обмоткой соленоида, А.

**«HOLD CURRENT»** - Значение тока, потребляемого удерживающей обмоткой соленоида, А.

**«LOAD CURRENT»** - Значение тока, пропущенного через силовые контакты соленоида во время теста, А.

**График** – отображает токи, потребляемые втягивающей и удерживающей обмотками. Желтым цветом отображается зависимость тока втягивающей обмотки, синим – удерживающей. Ось «Y» - ток, А., Ось «X» - время проверки (настраивается в меню **«SYSTEM SETTINGS»**).

### 4. ВВЕДЕНИЕ В ЭКСПЛУАТАЦИЮ

Проверьте полученный комплект. Он включает в себя:

- прибор MS031;
- сетевой кабель питания 3pin;

- кабель силовой с зажимом «крокодил» красный + измерительная жила для подключения клеммы «30»;

- кабель силовой с зажимом «крокодил» черный + измерительная жила для подключения клеммы «45»;

- кабель с зажимом «крокодил» черный для подключения клеммы «31»;

- кабель с зажимом «крокодил» красный для подключения клеммы «50»;
- руководство по эксплуатации.
- запасной предохранитель 5х20 5A.

Осмотрите прибор. При обнаружении повреждений, перед включением, необходимо связаться с заводом–изготовителем или торговым представителем.

**ПРЕДУПРЕЖДЕНИЕ! При наличии видимых повреждений на приборе его эксплуатация запрещена.**

### 5. ОБНОВЛЕНИЕ ПРОШИВКИ MS031

Текущую версию прошивки вы можете увидеть на экране загрузки прибора.

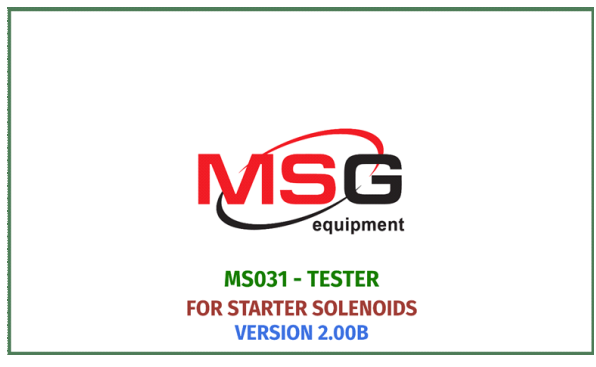

#### **Рис. 6 Экран приветствия**

Специалисты MSG Equipment периодически выпускают новые версии прошивки прибора. Загрузить актуальную версию прошивки для MS031 вы можете на сайте servicems.ru. Обновление выполняется следующим образом:

- 1. Загрузите новую версию прошивки
- 2. Распакуйте загруженный архив
- 3. Запустите установочный файл и установите программу DfuSeDemo из папки распаковки

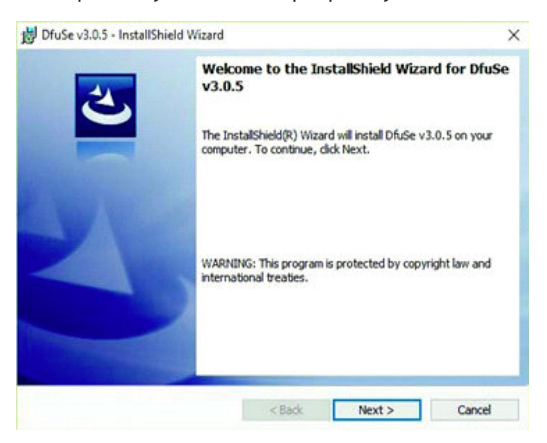

4. По окончанию установки программы запустите ее, на экране компьютера появится окно:

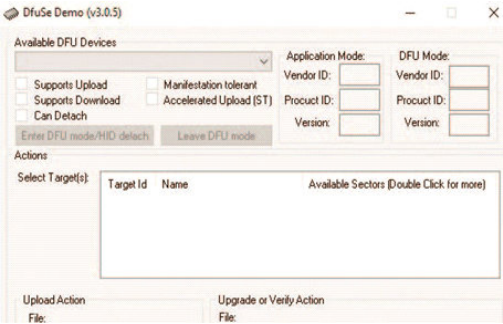

5. Отключите тестер от сети.

6. Соедините комплектным USB-кабелем тестер и компьютер. В окне доступных устройств появится следующий пункт:

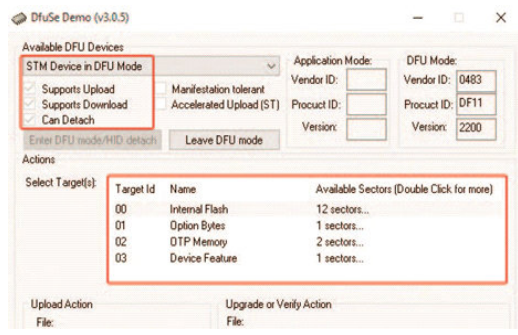

Если на данном этапе прибор не определился в программе обновления, следует самостоятельно обновить драйвер устройства, выбрав в папке Driver (C:\Program Files (x86)\STMicroelectronics\Software\DfuSe «версия вашей программы»\Bin\Driver) необходимый драйвер, в зависимости от версии установленной ОС и ее типа (x32 или x64).

**\*примечание**: для более быстрого перехода в папку с драйвером, кликните правой кнопкой мыши по ярлыку программы DfuSe, затем кликните «Свойства», а затем кликните кнопку «Расположение файла». Вы сразу же перейдете в папку программы DfuSe где и найдете нужный вам драйвер.

6. Нажмите на кнопку **«Choose…»** в группе **Upgrade or Verify Action** и укажите путь к файлу новой прошивки «prefix.dfu».

7. Нажмите кнопку **«Upgrade»**. По окончанию прошивки в нижней части окна обновления появиться надпись:

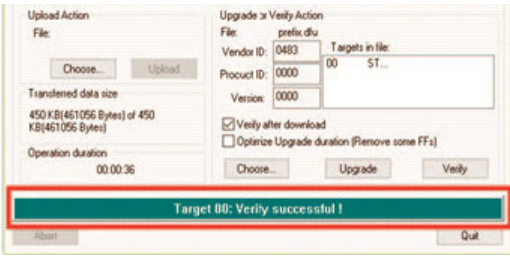

8. Отсоедините USB-кабель от разъема прибора. Прошивка обновлена и прибор готов к дальнейшему использованию.

### 6. ПОСЛЕДОВАТЕЛЬНОСТЬ РАБОЧИХ ОПЕРАЦИЙ

**Данная схема поможет вам правильно подключить прибор:**

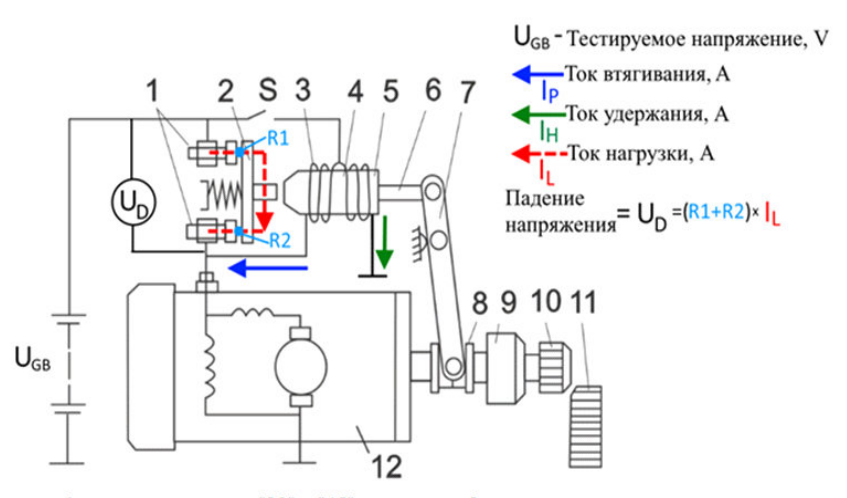

1 - силовые клеммы "30" и "45" соленоида: 2 - замыкающая медная пластина: 3 - втягивающая обмотка; 4 - удерживающая обмотка; 5 - якорь; 6 - штырь; 7 - вилка; 8 - подвижная часть обгонной муфты; 9 - обгонная муфта; 10 - шестерня; 11 - маховик: 12 - электромомтор стартера

#### **Рис. 7 Принцип подключения и проверки стартера**

Прибор подключается к соленоиду согласно маркировке, описанной в пункте 3.2. Проверка выполняется в следующей последовательности:

- Подключите прибор к сети 220V;
- Отключите клемму питания электромотора стартера от вывода соленоида;
- Подключите все необходимые выводы соленоида стартера;

- Вращая энкодер установите уровень напряжения, требуемого для тестируемого соленоида стартера в диапазоне от 5В до 15В;

- Для начала теста нажмите на ручку энкодера;

- Следите за показаниями на дисплее и дождитесь завершения тестирования;
- Проанализируйте выведенные на дисплей результаты теста;

- Для выхода на главный экран и последующих тестов ещё раз нажмите на ручку энкодера.

### 7. ПРАВИЛА БЕЗОПАСНОСТИ ПРИ РАБОТЕ С MS031

Во избежание возможного поражения электрическим током или получении травм, а также во избежание повреждения MS031 или обследуемого оборудования строго придерживайтесь следующих правил:

- Убедитесь в том, что измерительные зажимы не имеют повреждений изоляции или участков оголенного металла. Проверьте, нет ли в зажимах обрывов. В случае обнаружения повреждения, перед использованием прибора, замените их.

- Во избежание поражения электрическим током и повреждения прибора, не подавайте на выводы прибора (или между землей и любым из выводов) какое-либо напряжение, к прибору можно подключать только соленоид.

- При проведении измерений старайтесь правильно подключать выводы.

- Не храните и не используйте прибор в местах с повышенной температурой, влажностью, опасностью взрыва или возгорания, сильным магнитным полем. В результате воздействия сырости характеристики прибора могут ухудшиться.

- Во избежание повреждения или выхода прибора из строя не допускается внесение изменений в электрическую схему прибора по своему усмотрению. В случае неисправности обращайтесь на предприятие-изготовитель или к торговому представителю.

- Для очистки поверхности прибора при обслуживании следует использовать мягкую ткань и спрей для очистки экранов мониторов. Во избежание коррозии, выхода из строя или повреждения прибора недопустимо применение абразивов и растворителей.

- Прибор предназначен для использования в помещении.

### **Contacts**

### **HEAD OFFICE MSG EQUIPMENT**

18 Вiolohichna St., 61030, Kharkiv, Ukraine

### **Regional sales**

seller@servicems.com.ua +38 067 572 26 28 +38 057 728 49 64

**servicems.com.ua**

### **International sales**

sales@servicems.eu +38 057 728 01 71

**servicems.eu**

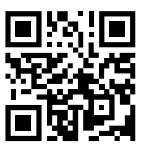

#### **REPRESENTATIVE OFFICE IN RUSSIA MSG EQUIPMENT**

st. General Belov, 16 build ng 4, Moscow info@servicems.ru +74 98 716 42 61

**servicems.ru**

#### **REPRESENTATIVE OFFICE IN EUROPE STS SP.Z.O.O**

Modlińska 209, 03-120 Warszawa, Poland sales@servicems.eu +48 81 884 70 71

#### **sts.parts**

### **Technical support**

support@servicems.eu Skype: MSG Support

### Kontakty

**BIURO GLOWNE MSG EQUIPMENT**

ul. Biologiczna, 18, 61030, Charkow, Ukraina

### **Sprzedaż regionalna**

seller@servicems.com.ua +38 067 572 26 28 +38 057 728 49 64

**servicems.com.ua**

### **Sprzedaz miedzynarodowа**

sales@servicems.eu +38 057 728 01 71

**servicems.eu**

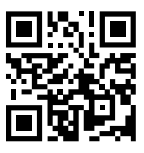

### **PRZEDSTAWICIELSTWO W ROSJI MSG EQUIPMENT**

ul. Generala Belova, 16 budynek 4, Moskwa info@servicems.ru +74 98 716 42 61

**servicems.ru**

### **PRZEDSTAWICIELSTWO W EUROPIE**

**STS SP. Z.O.O** Modlińska 209, 03-120 Warszawa, Poland +48 81 884 70 71

sales@servicems.eu

#### **sts.parts**

### **Pomoc techniczna**

support@servicems.eu Skype: MSG Support

#### Контакты

### **ГЛАВНЫЙ ОФИС MSG EQUIPMENT**

ул. Биологическая, 18, 61030, Харьков, Украина

#### **Региональные продажи**

seller@servicems.com.ua +38 067 572 26 28 +38 057 728 49 64

**servicems.com.ua**

#### **Международные продажи**

sales@servicems.eu +38 057 728 01 71 **servicems.eu**

### **ПРЕДСТАВИТЕЛЬСТВО В РОССИИ MSG EQUIPMENT**

ул. Генерала Белова, 16, строение 4, Москва info@servicems.ru +74 98 716 42 61

### **servicems.ru**

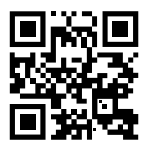

#### **ПРЕДСТАВИТЕЛЬСТВО В ЕВРОПЕ STS SP.Z.O.O**

Модлинская 209, 03-120 Варшава, Польша +48 81 884 70 71 sales@servicems.eu

#### **sts.parts**

### **Служба технической поддержки**

msgsupport@servicems.ru Skype: MSG Support

### **NOTES**

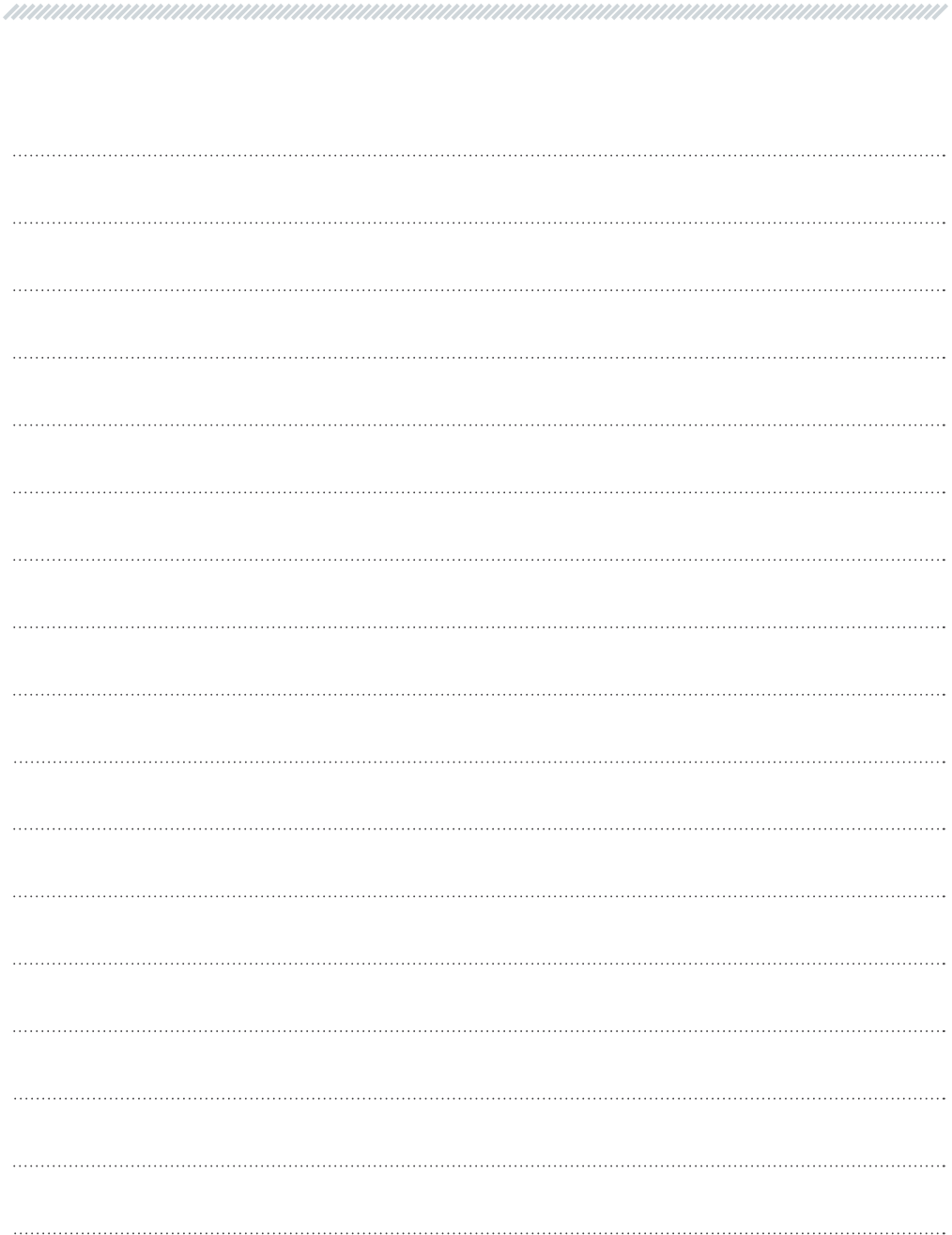

### **NOTES**

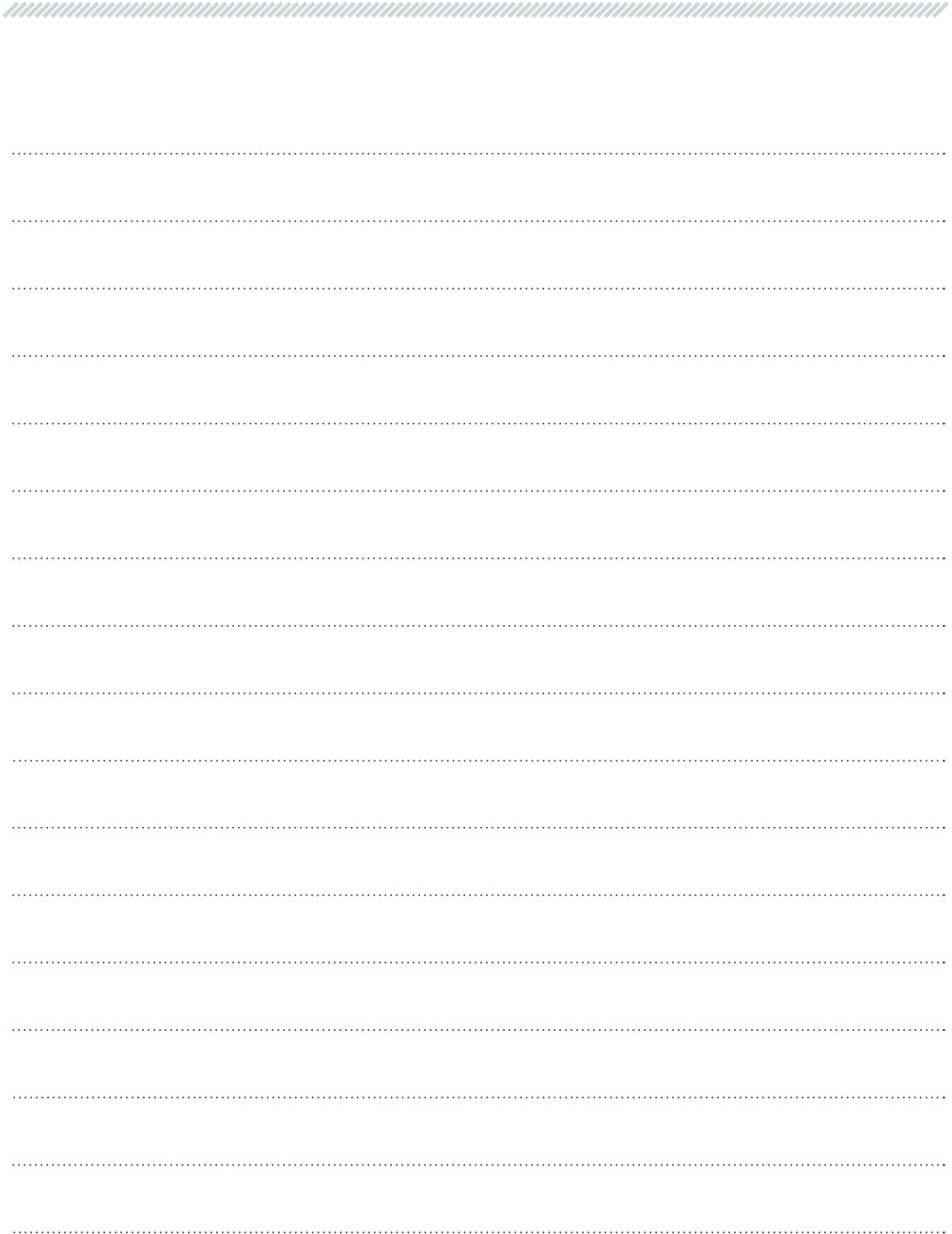

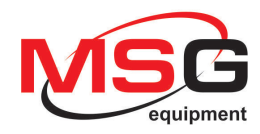

# CE EHI